# **Java EE アプリケーション から ネイティブ COBOL サービス の呼出し**

急速な技術革新の進むコンピュータサイエンスの中で、50 年以上前に誕生したプログラミング言語 COBOL は未だに日々全世界の主要なビジネス業務を駆動しています。その理由は、単に過去に記述さ れた膨大なプログラム資産があるからというだけではありません。事務処理専用言語として誕生した COBOL は金融業務で必須とされる 38 桁までの十進固定小数点変数の四則演算を言語レベルでサ ポートしており、給与、保険料、利率といった計算誤差が許されない機能におけるプログラミング言語とし て不可欠な要素となっています。

このため、昨今のサービスベースのシステム構築において COBOL は業務の心臓部であるビジネスロジック 部分で活用されています。制御系やインタフェース系の部分では Java や .NET が大活躍している今、 COBOL で書かれたビジネスロジックをコンポジットアプリケーション開発の中で活用することが重要な技術テ ーマになっている所以です。

一方、既存の業務アプリケーションと接続することは Java コミュニティにとっても重要なテーマであり、このた めに Java EE 仕様は 「コネクタアーキテクチャ」 というトランザクショナルな接続仕様を策定しています。こ の仕様はすでに 10 年の歴史を持ち、メインフレームのトランザクションや業務パッケージ製品など多くのア プリケーション基盤がこの仕様に準拠した Java EE 接続性を提供しています。

Micro Focus は、この仕様が策定されるのとほぼ同時にそれに準拠した Java-COBOL 接続性を開発し製 品化しています。Java EE 仕様に準拠した COBOL 用のリソースアダプタは、WebSphere, WebLogic, JBoss などの Java EE 仕様準拠アプリケーションサーバーにインストールすることができ、その上で稼働する Java アプリケーションから標準的なプログラミングで COBOL サービスを呼び出すことができます。COBOL サービスは XA 仕様に準拠したトランザクションマネージャである Enterprise Server の上で稼働しており、 データベース更新はトランザクショナルに管理されます。また呼び出した側の Java のスコープに連動して分 散トランザクションを実現しています。

ここで紹介する一連のチュートリアルは、Visual COBOL 製品を使用して JBoss Application Server 上の Java EE アプリケーションから Visual COBOL でかかれたビジネスロジックをサービスとして呼び出す方法を体 験します。

本チュートリアルは以下のものから構成されます:

1.Java EE 連携の動作確認

5. XA リソースマネージャの登録

まず導入として既に作成済みの Java EE アプリケーションと COBOL サービスのパッケージをそのまま JBoss Application Server と COBOL 側の Enterprise Server にディプロイして、実際に Java EE アプリケーションから COBOL サービスが呼び出されることを確認します。

- 2. 最も簡単な COBOL サービスのディプロイ 次に、前段のチュートリアルで使用した Java EE アプリケーションと COBOL サービスのパッケージを Visual COBOL 開発環境を使用して作成する手順を学習します。
- 3.Web サービスとしてのアクセス 同じ COBOL プログラムを Web サービスとしてディプロイし、クライアントから呼び出す手順を学習し ます。
- 4.Linux へのディプロイ Windows 上の Visual COBOL Eclipse IDE を使用して作成した COBOL サービスのディプロイメント パッケージを Linux 上の Enterprise Server にディプロイして運用する手順を学習します。
	- Enterprise Server に Oracle データベースの XA リソースマネージャを登録し、COBOL サービスから Oracle へのトランザクショナルなアクセスが可能になるような環境設定の手順を学習します。
- 6.DB 更新のトランザクション実行 Oracle のテーブルを更新するような COBOL サービスを実行し、正常終了すれば更新がコミットされ、 異常終了すると更新がロールバックされることを確認します。

# **1. JAVA EE 連携の動作確認**

## チュートリアル実施の前提条件

- Windows に Visual COBOL 2.1 の IDE である Enterprise Developer for Eclipse がインストール済み であること。
- 同 Windows に JBoss Application Server 5.1 がインストール済みであること。
- チュートリアルに付属の IMTKDEMO.zip が C:¥ 直下に展開済みであること。 これによって、以下のファイルがあることを確認してください: C:¥IMTKDEMO¥IVP

AddOneS.car – COBOL サービスのディプロイメントパッケージ AddOneS.ear – JAVA EE アプリケーションのディプロイメントパッケージ C:¥IMTKDEMO¥IVP¥deploy¥AddOneS – COBOL サービスのディプロイ先フォルダ C:¥IMTKDEMO¥src

AddOne.cbl – COBOL サービスのソースプログラム

# **1.1 COBOL サービスのディプロイ**

- 1) Windows スタートメニューから [すべてのプログラム] > [Micro Focus Enterprise Developer] > [ツー ル] > [Enterprise Developer コマンドプロンプト (32-Bit)] を選択します。
- 2) コマンドプロンプト上で以下のようにタイプし、ディプロイ先フォルダに移動します。 > cd C:¥IMTKDEMO¥IVP¥deploy¥AddOneS
- 3) 以下のコマンドでパッケージをディプロイします。 > mfdepinst AddOneS.car
- 4) Windows スタートメニューから [すべてのプログラム] > [Micro Focus Enterprise Developer] > [構成] > [Enterprise Server Administration] を選択します。以下の Enterprise Server 管理コンソールが 開きます。

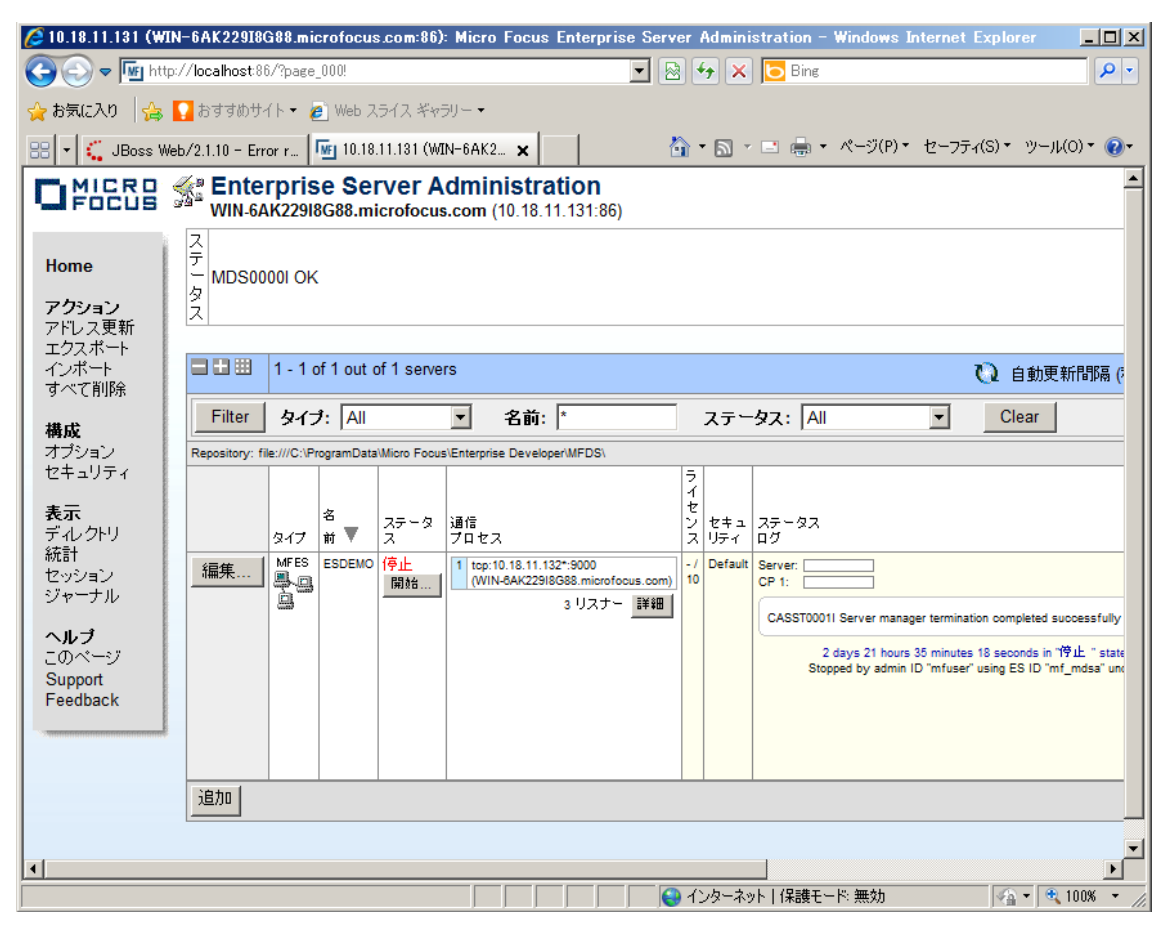

5) 出荷時設定ではデモ用のサーバーインスタンスである ESDEMO のみが表示されています。このチュー トリアルでもこれを使用します。以下の [サービス] ボタンをクリックします。

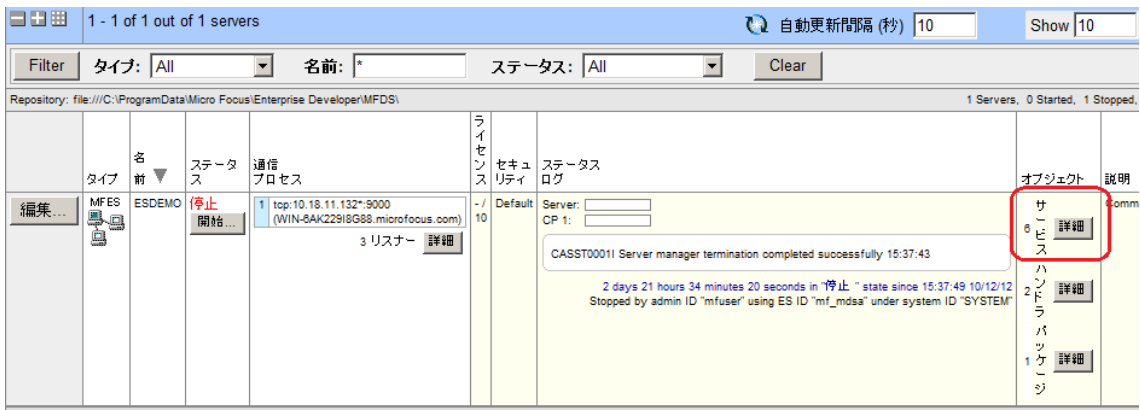

6) 以下のように今ディプロイした AddOneS サービスが追加されていることを確認します。

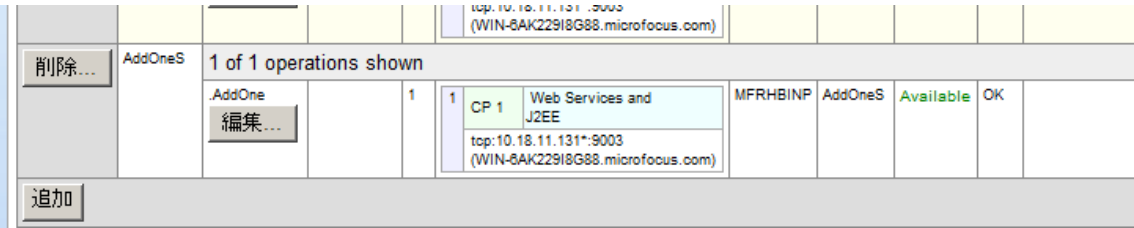

7) このサービスは以下のような簡単な COBOL プログラムをサービスとしてパッケージ化したものです。渡さ れたパラメタの数値に 1 を加算して返すだけのものです。

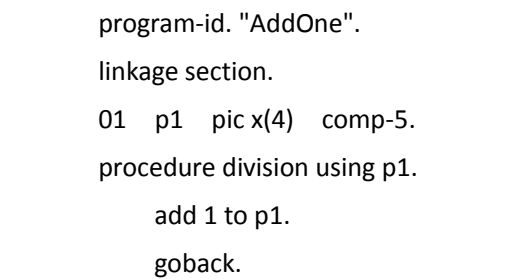

#### **1.2 Enterprise Server の開始**

- 1) Enterprise Server 管理コンソールのメイン画面に戻ります。
- 2) 以下のように ESDEMO の [開始] ボタンをクリックします。

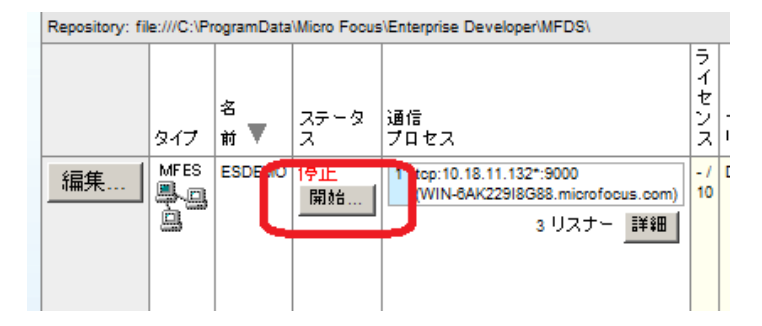

- 3) 開始の可否を確認する画面では [OK] ボタンをクリックします。
- 4) しばらく待って ESDEMO が以下のように開始状態になることを確認します。<br>|Repository: file:///C:\ProgramData\Micro Focus\Enterprise Developer\MFDS\

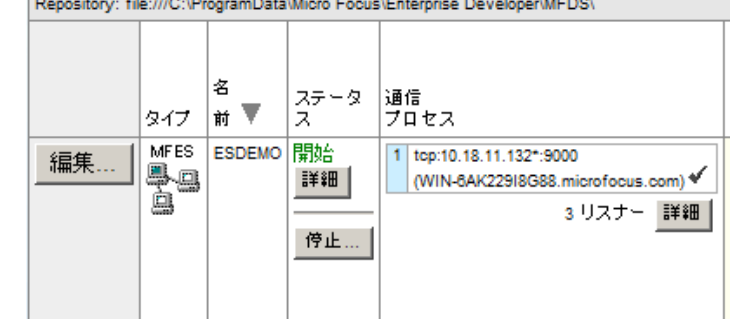

# **1.3 JBoss へのリソースアダプタのディプロイ**

Visual COBOL 製品は各種の代表的な Java EE アプリケーションサーバー製品に対応した Java EE リソ ースアダプタを製品にバンドルして提供しています。本チュートリアルでは JBoss Application Server 5.1 を 使用します。Visual COBOL の IDE である Enterprise Developer のインストール先の C:¥Program Files¥Micro Focus¥Enterprise Developer¥javaee フォルダの下には各種 Java EE アプリケーションサーバー用のリソースアダプタが収録されています。

- 1) JBoss Application Server 5.1 を起動します。実習環境ではデスクトップ上に [JBoss 開始] のショー トカットがありますのでこれをダブルクリックしてください。
- 2) C:¥Program Files¥Micro Focus¥Enterprise Developer¥javaee¥javaee5¥jboss5 の下にある mfcobol-notx.rar と mfcobol-notx-ds.xml の 2 ファイルを JBoss の C:¥work¥jboss-eap-5.1¥jboss-as¥server¥default¥deploy フォルダにコピー・ペーストします。

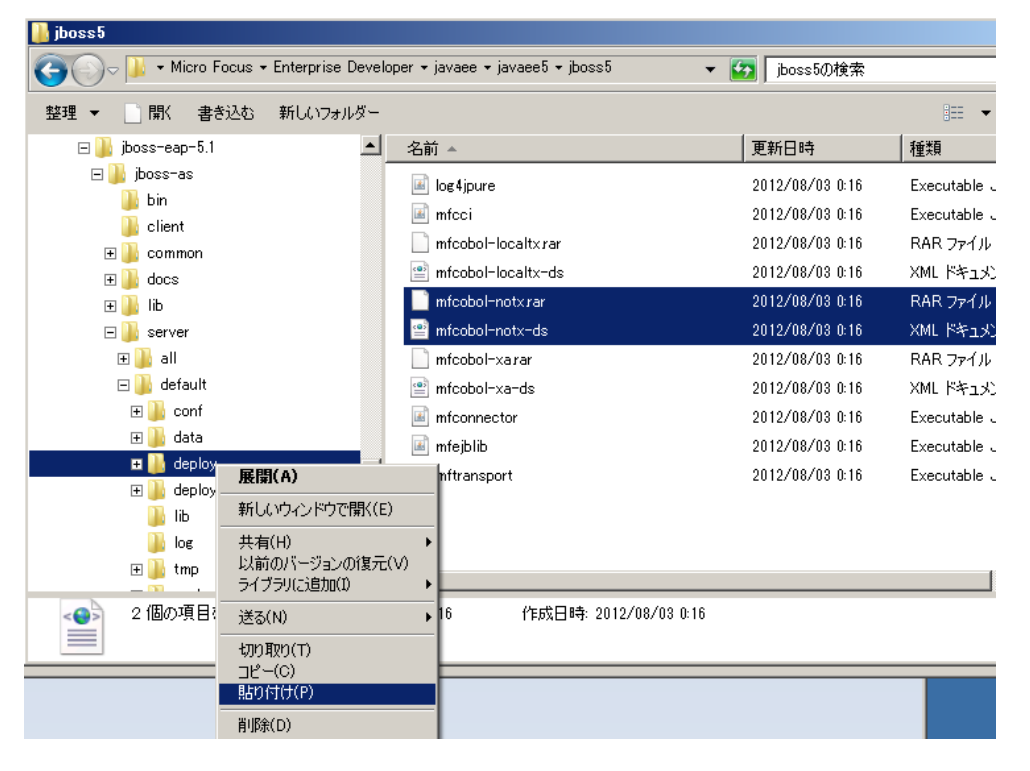

なお、単にドラッグすると製品インストール先フォルダからファイルが消えてしまいますので、必ずコピー・ ペーストします。

3) 以下のように JBoss コンソールに Micro Focus リソースアダプタがディプロイされたことを示すメッセージ が表示されます。

11:55:18,725 INFO [ConnectionFactoryBindingService]Unbound ConnectionManager jboss.jca:service=ConnectionFactoryBinding,name=eis/MFCobol\_v1.5'from JNDI name java:eis/MFCobol\_v1.5

### **1.4 Java EE アプリケーションのディプロイ**

既に 1.1 でディプロイした COBOL サービスを EJB 経由で呼び出す Java EE Web アプリケーションのディプ ロイメントパッケージが .ear 形式で用意されていますので、これを JBoss Application Server にディプロイ します。

1) 以下のように C:¥IMTKDEMO¥IVP¥AddOneS.ear を JBoss の

C:¥work¥jboss-eap-5.1¥jboss-as¥server¥default¥deploy フォルダにコピー・ペーストします。

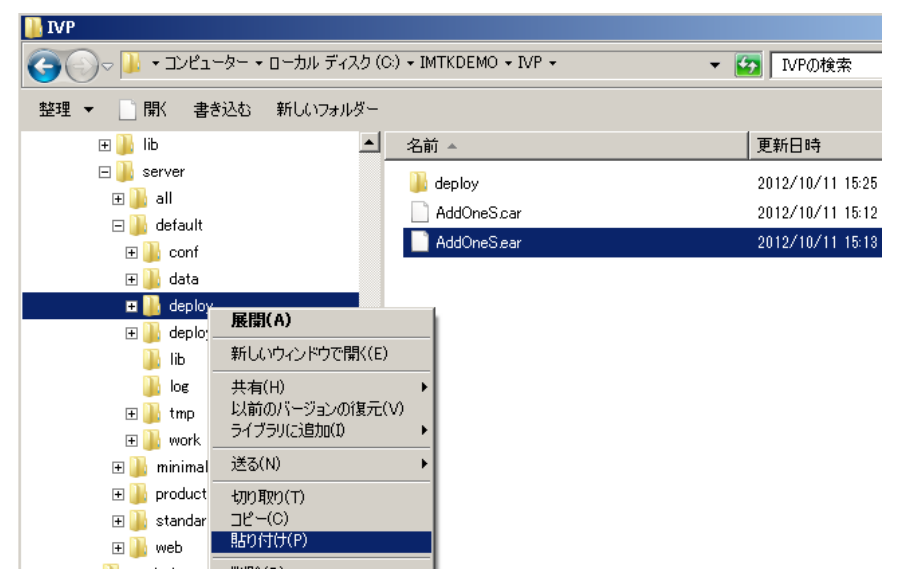

2) 以下のように JBoss コンソールに AddOneS.ear パッケージがディプロイされたことを示すメッセージが 表示されます。

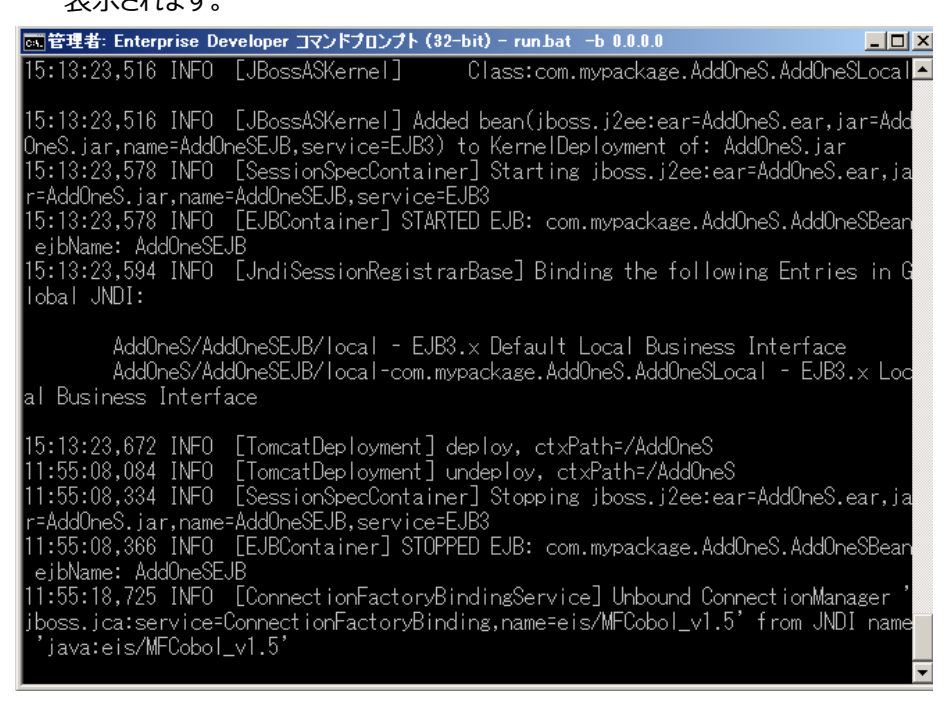

# **1.5 Java EE アプリケーションの実行**

in.

1) Web ブラウザを開き <http://localhost:8080/AddOneS/AddOne.jsp> を開きます。

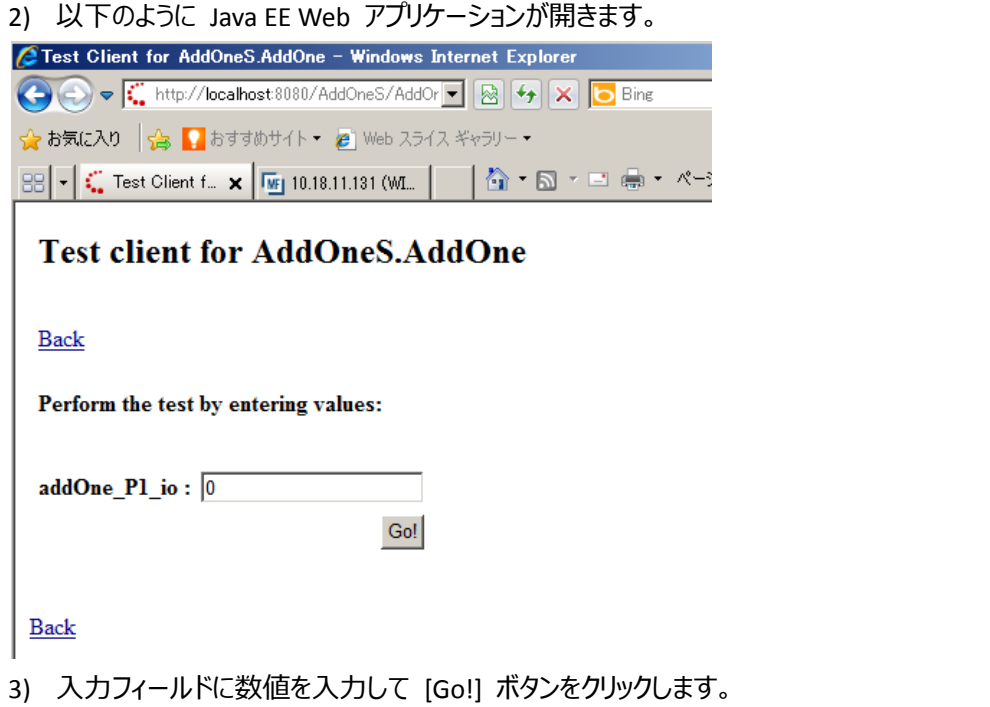

4) 以下のように COBOL プログラムの実行結果として 1 を加算した値が表示されます。

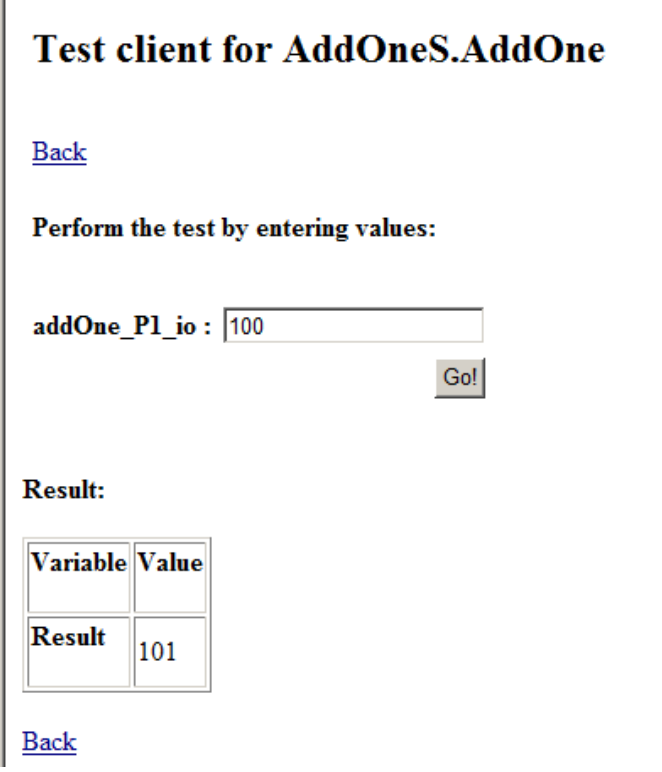

### **1.6 チュートリアルの後始末**

以上で Enterprise Server による Java EE 連携の動作が確認できました。

引き続くチュートリアルの実行のために、ディプロイした COBOL サービスと Java EE アプリケーションを削除 しておきます。

1) Enterprise Server 管理コンソールのサービス表示画面で、[AddOneS] の左端の [削除…] をクリッ クしてサービスとパッケージを削除します。

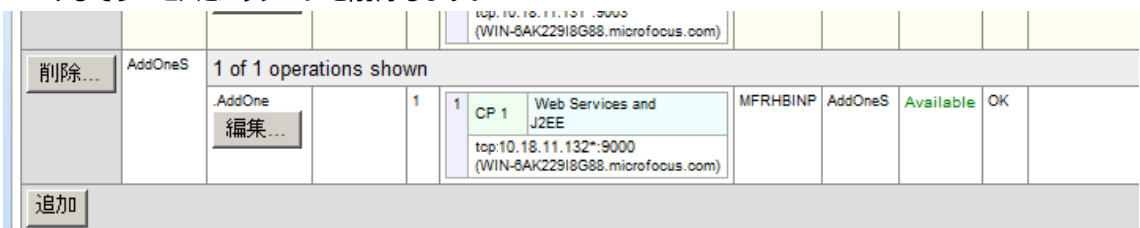

- 2) Enterprise Server 管理コンソールのメイン画面から ESDEMO を停止します。
- 3) JBoss の C:¥work¥jboss-eap-5.1¥jboss-as¥server¥default¥deploy フォルダから AddOneS.ear を 削除します。

以上、